# **Get IT Connected: Wired**

- 1. Attach the network cable to your computer and the wall jack.
- 2. Turn computer on.
- 3. Open web browser. (Internet Explorer/Chrome/ Firefox)
- 4. In the browser address bar, type in http:// zagreg.gonzaga.edu (You may also enter 147.222.200.4)

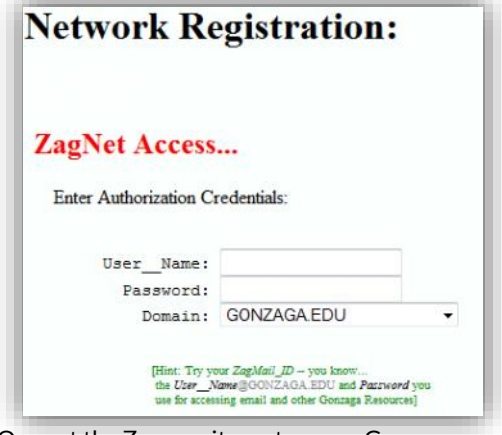

- 5. Once at the Zagreg site, enter your Gonzaga user name (ex: jsmith3) and password. (Domain should be set as GONZAGA.EDU).
- 6. Review the ACCEPTABLE USE POLICY
- 7. Click "Accept" (*by clicking accept you are agreeing to adhere to the policy guidelines in the ACCEPTABLE USE POLICY*)
- 8. Now scroll down to the list of dorms and select the one you are assigned to.
- 9. Select DHCP (unless otherwise instructed).
- 10. Scroll to the bottom of the screen and click "commit."
- 11. Congratulations! You can now select up to 5 registrations for your various devices. (e.g.: laptop, desktop, xbox, ps3, etc). All wired internet devices are required to be registered.
- 12. Reboot your computer and you should now be connected to the network.
- 13. Safari & Firefox users may need to clear their browsers "cache" if you are continually redirected to the Zagreg registration page.

### **Resetting Your Password**

Passwords expire every 120 days, to reset your password, please follow these instructions.

- 1. Go to **passwordreset.gonzaga.edu**
- 2. Enter your username
- 3. Enter your first and last name
- 4. Enter your Student ID and the last four digits of your social security number
- 5. Create and confirm a password that is at least 8 characters including at least one number and is not a password that has previously been used.
- 6. Click 'Reset Password'

If you have questions, or need assistance, call **509-313-5550** to speak to a technician.

**IT Support Center** 

**Foley Library Lower Level** 

**Room 015** 

509.313.5550

techsupport@gonzaga.edu

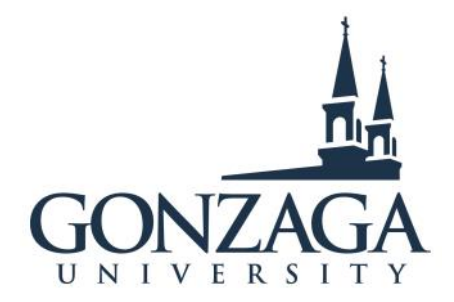

# **Get IT Connected**

# **Get IT Connected: Wireless**

#### **Windows 7**

- 1. Go to the Start bubble and type Network and Sharing Center and press enter
- 2. On the middle of the window that opens, click "Connect to a Network"
- 3. Select Gonzaga Community from the list of networks available and click connect
- 4. Enter current GU username/password and select "OK"
- 5. Click "Connect"

# **Windows 8**

- 1. Open the charms bar
- 2. Select "Settings"
- 3. Select the Wireless Network icon
- 4. Select "Gonzaga Community" from the list of available networks
- 5. Enter current GU username/password
- 6. Select "Connect"

#### **Windows 10**

- 1. Open the Wireless Network Icon
- 2. Select "Gonzaga Community" from the list of available networks
- 3. Enter current Gonzaga Username/password
- 4. Select "Connect"
- 5. Select "Trust"

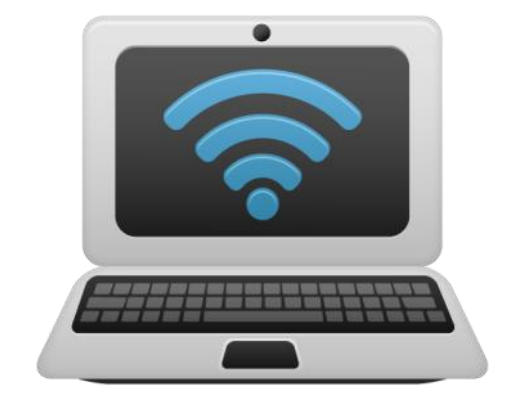

Your login information will be stored by Windows when connecting to the wireless network. If you remove the entry for Gonzaga Community from the Manage Wireless Networks list in the Network and Sharing Center, your login information will be gone and you will have to repeat the above steps. Also, if your Gonzaga login password is changed, a dialog box will appear when connecting to the wireless network where you can enter the new password.

 $\ddot{\mathbf{Q}}$ 

# Mac / Apple

*Your machine must be on Yosemite 10.10 or newer.* 

- 1. Click on the WiFi/AirPort icon in the upper right corner.
- 2. Select Gonzaga Community network from the drop-down list
- 3. In the window that appears, enter your Gonzaga login information.

If you would like to have your login information stored in order to avoid entering it every time you connect to the wireless network, check the box labeled "Remember password in my keychain."

Click Continue on the Verify Certificate window.

**NOTE**: To always trust the certificate, click the "Show Certificate" button and check the box next to Always trust "securelogin.arubanetworks.com", then click "Continue."

**Maintenance Note:** After changing passwords on the Gonzaga domain, or to correct mistyped credentials, you may have to delete the "Aruba Authentication" entry from your KeyChain. You may also have to select another wireless zone then switch back to Gonzaga Community thereby forcing the system to re-prompt you for your username and password.